Talán nem én vagyok az egyetlen kántor, aki elbizonytalanodik, hogy a kiválasztott ének szerepelt-e mostanában a szentmisén. Ennek a problémámnak a megoldására készítettem ezt az egyszerű nyilvántartót.

Az első indításkor a munkafüzet engedélyeket kér, ezekről a dokumentum végén írtam bővebben. Miután megadtuk a szükséges engedélyeket, a Ctrl és az M billentyűk lenyomásával indíthatjuk a makrót, vagyis előhívhatjuk a programablakot, amivel dolgozni fogunk. (Ezen a képen az indulási állapotban látható.)

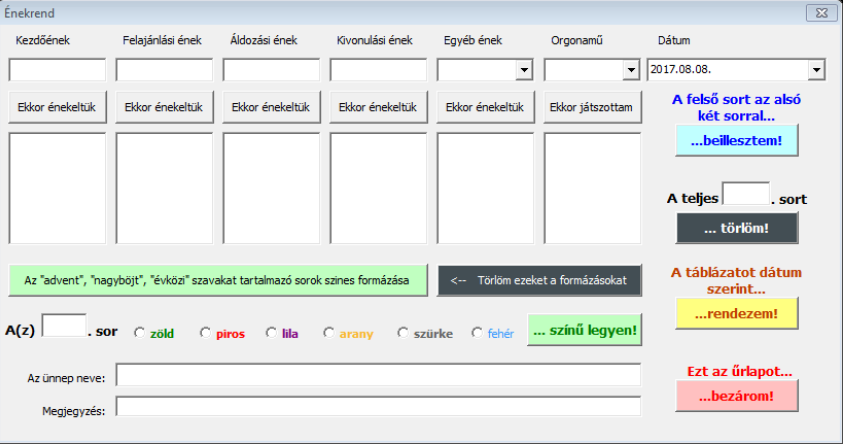

Első lépésként ki kell választani az énekeket és az orgonadarabot. Ehhez írjuk be az ének számát a szövegdobozba (felső sor), majd kattintsunk az alatta lévő gombra (*Ekkor énekeltük*). A makró megkeresi abban az oszlopban azokat a dátumokat, amikor ez az ének elhangzott, majd az alatta lévő szövegdobozba listázza. Van olyan ének, amit több funkcióban is használhatunk (pl.: az "Uram Jézus légy velünk" kezdetű, SzVU 150. ének egyaránt lehet áldozási és kivonulási ének), ezek kezelésére nincs felkészítve a makró, csak úgy lehet megkeresni, ha mindkét oszlopnál beírjuk és rákerestetünk. Ha nem tetszik a választásunk, mert

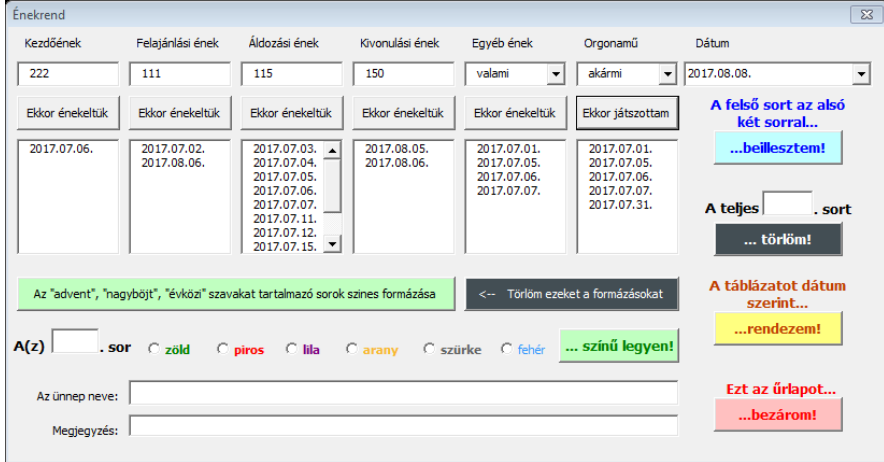

túl gyakran szerepelt, akkor egyszerűen töröljük ki a számot a felső dobozból, írjuk be a következő ötletünket, és kattintsunk ismét az *Ekkor énekeltük* gombra. (Tetszés szerint ismételhető.)

Az *Egyéb énekeket*, és *Orgonadarabokat* nekünk kell beírni. Ha már egyszer beírtuk, utána elég csak a legördülő listából kiválasztani. Vagyis

ezeknél a szövegdobozoknál először a listát kell ellenőrizni, és ha szerepel, onnan kiválasztani. Ennek a működésnek az a magyarázata, hogy a kiválasztáshoz használt legördülő listát a makró az eddig beírt *különböző* adatokból tölti fel. Vagyis ha kétszer ugyanaz az orgonadarab szerepel egyetlen eltéréssel (pl.: a szerző neve és a mű között kettőspont helyett kötőjel van), akkor az már a program számára különbözőnek számít, ezért ugyanazt a művet kétszer fogja listázni. Ha mégis elkövettük ezt a hibát, akkor egyszerűen töröljük valamelyik változatot a táblázatból. A következő listázáskor már csak a helyes lesz ott.

Az alsó két szövegdobozba beírhatjuk az ünnep nevét (pl.: Advent első vasárnapja), illetve rögzíthetünk bármilyen megjegyzést, ami a munkánkat segíti. (Pl.: az orgonadarab szentségimádás miatt elmaradt). Bármelyik szövegdoboz maradhat üresen (bizonyos ünnepek szertartással kezdődnek, ilyenkor a kezdőének elmaradhat), ez a működést nem befolyásolja.

Ha kitöltöttük a szövegdobozokat, és bejelöltük a dátumot, kattintsunk a kék színű (…*beillesztem!*) gombra és az énekrend a táblázatba kerül. Egy ellenőrző kérdést kapunk, ami a dátum beállítására figyelmeztet. Ha nem tettük meg, akkor a *Nem* gombbal visszaléphetünk és beállíthatjuk. Az *Igen* gombra kattintva a beírtak utolsó sorként a munkalapra kerülnek.

Ha valamit elrontottunk, olvassuk le a munkalapról a sor számát, és a felette lévő szövegdobozba írva, a fekete (…*törlöm!*) gombbal törölhetjük. (Ha csak egyetlen betűt vagy számot rontottunk el, akkor azt akár a munkalapon közvetlenül is javíthatjuk.)

Miután beillesztettük a sort, háttérszínt is adhatunk hozzá. Ha az ünnep nevében, vagy a megjegyzésben szerepel az "advent", a "nagyböjt", vagy az "évközi" szavak valamelyike (pl.: 12. évközi vasárnap), akkor azokat a sorokat a makró a megfelelő liturgikus színre formázza, ha az ilyen feliratú gombot megnyomjuk. (A húsvét és a karácsony liturgikus színe fehér, ezért ezeket a sorokat nem szükséges formázni.) Ha meggondoltuk magunkat, ezt törölhetjük, de vigyázzunk, mert ezek kizárólagos műveletek. Ha előzőleg más színre volt a sor formázva, mind az automatikus formázás, mind a formázás automatikus törlése azokat megváltoztatja. Mivel a többi ünnepnél nagyon bonyolult lett volna minden lehetséges változatot megadni, ezért az ilyen sorokat kézzel formázhatjuk a sor számának a beírása, és a szín kiválasztása után a *…színű legyen!* gomb megnyomásával. (A fehér színre formázás tulajdonképpen a szín törlését jelenti, ezért nincs külön törlés lehetőség.)

Miután minden művelettel végeztünk, a táblázatot dátum szerint rendezhetjük a *…rendezem!* gomb megnyomásával. Ennek akkor van jelentősége, ha pótlólag írtunk be énekrendeket a táblázatba.

## *M e g j e g y z é s e k*

- 1. A fontosabb és veszélyesebb műveletek előtt a makró figyelmeztetést jelenít meg, és hasonlóképpen akkor, ha valamit elfelejtettünk kitölteni.
- 2. A program a zsoltárokat és allelujákat nem tartalmazza, azok megfelelően rendszerezve és elosztva megtalálhatók az olvasmányoskönyvekben. (Az olvasóprogrammal együtt [innen letölthetők](http://www.sagiweb.hu/kantor/fullbook.html)!)

X コット・ウロー

- 3. A munkafüzet megnyitásakor figyelmeztetések jelennek meg: az egyik az internetről letöltött fájlokra vonatkozik, ez bármilyen 1 Dátum kezdés Felajániás Aldozás Kimenő Egyéb internetről származó fájl esetén megtörténik, engedélyezzük.
- 4. A másik figyelmeztetés az aktív tartalomra vonatkozik, amiről néhány szót kell szólnom. Az interneten sok esetben használnak makrókat (egy program tudását bővítő programrészleteket) vírusok terjesztésére. Ehhez a munkafüzethez a makrókat én írtam, a segítséget az internetről

vettem. Semmiféle vírust nem tartalmaz, teljesen veszélytelen, ha valaki bizalmatlan, ellenőrizze!

- 5. Előfordulhat, hogy a program a naptár részt nem jeleníti meg. Ebben az esetben a második munkalapon fényképekkel elmagyaráztam, hogy hogyan lehet beállítani ezt a funkciót.
- 6. Az első munkalapot, az *Enek* nevűt semmiképpen ne nevezzük át, mert ez az elnevezés több helyen is szerepel a kódban. Ha megváltoztatjuk, a program továbbra az *Enek* nevűt fogja keresni, és mivel nem találja, hibaüzenettel leáll.

Remélem a táblázat megkönnyíti a munkát, és ötleteket ad másoknak is hasonlók fejlesztésére. Csemő, 2017. augusztus 8.

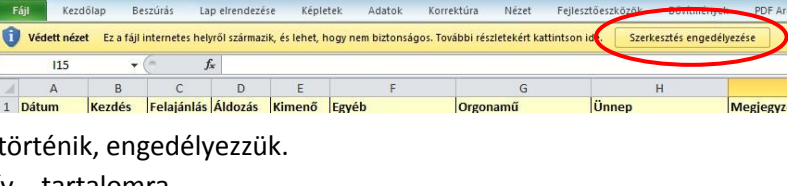

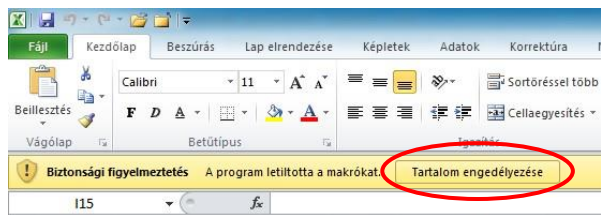

Enek

Kész |

*Sági Lajos*